# <span id="page-0-0"></span>**P.G.4.01 - Atendimento da Ouvidoria Setorial - Versão 07**

<span id="page-0-1"></span>Bizagi Modeler

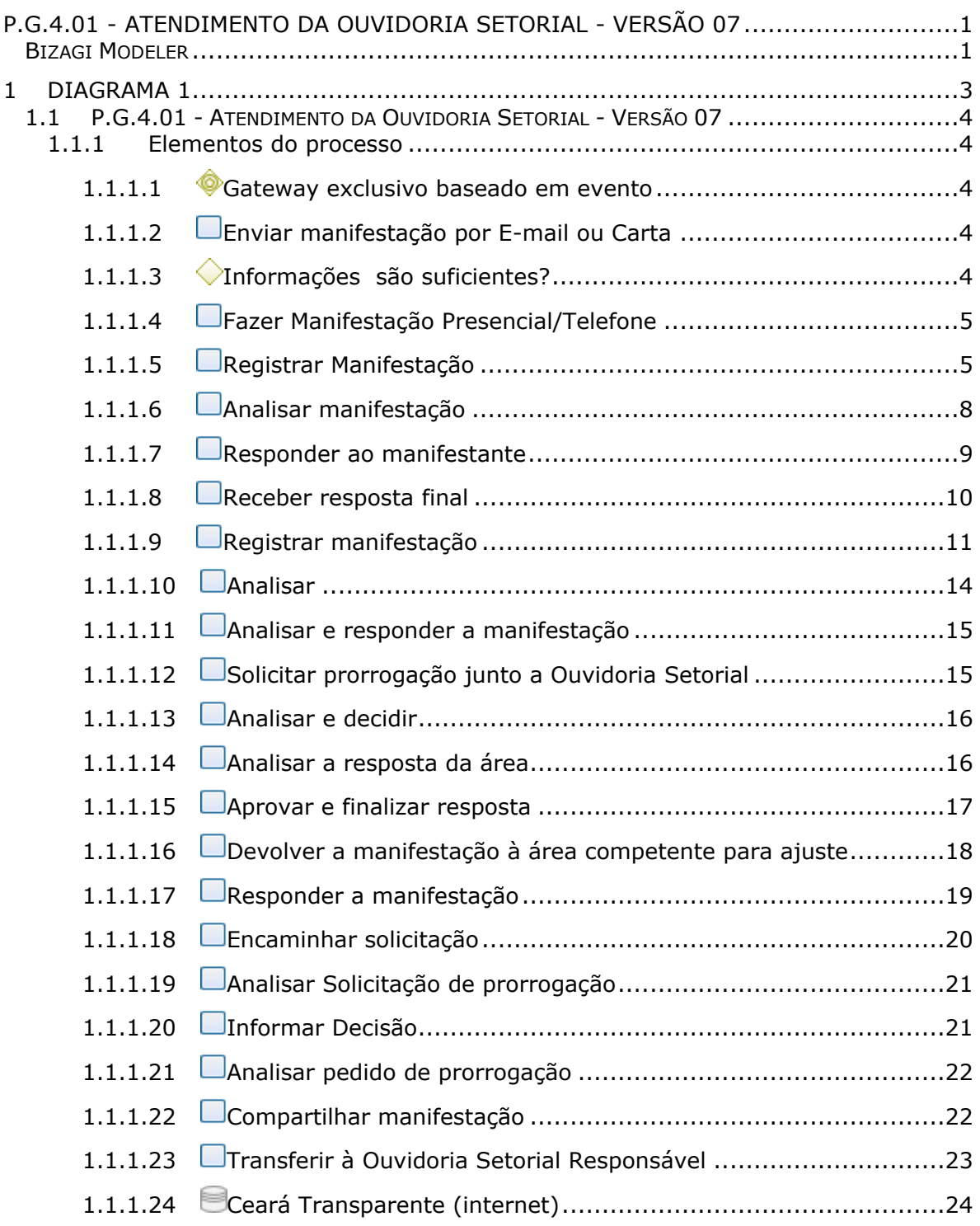

# Índice

# <span id="page-2-0"></span>1 DIAGRAMA 1

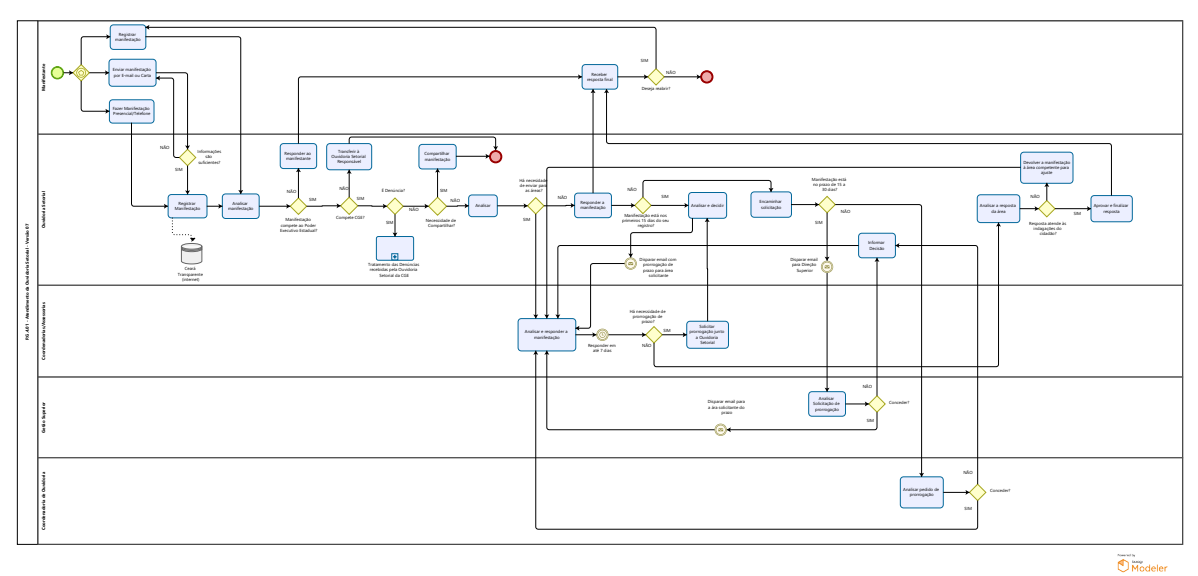

#### **Versão:**

1.0

#### **Autor:**

ivanilza.fernandes

# <span id="page-3-0"></span>**1 . 1 P . G . 4 . 0 1 - A T E N D I M E N T O D A O U V I D O R I A S E T O R I A L - V E R S Ã O 0 7**

- <span id="page-3-1"></span>**1.1.1 ELEMENTOS DO PROCESSO**
- <span id="page-3-2"></span>**1.1.1.1 Gateway exclusivo baseado em evento**

#### **Instanciar**

Verdadeiro

<span id="page-3-3"></span>**1.1.1.2 Enviar manifestação por E-mail ou Carta**

#### **Descrição**

Quem: Manifestante

#### Como:

1 - Encaminhar carta para o endereço: CGE - Controladoria e Ouvidoria Geral do Estado do Ceará/OUVIDORIA, Av. Gal Afonso Albuquerque Lima - Edifício SEPLAG - 2º Andar - 60.822-325 - Cambeba, Fortaleza/Ce.

2 - Encaminhar e-mail para o endereço eletrônico [cge@cge.ce.gov.br](mailto:cge@cge.ce.gov.br) ou ouvidoria.geral@cge.ce.gov.br

3 - Carta e e-mail devem conter o teor da manifestação de forma clara e suficiente, bem como o manifestante deseja receber a resposta.

4 - Caso seja de interesse do manifestante ele pode permanecer anônimo.

<span id="page-3-4"></span>**1.1.1.3 Informações são suficientes?**

#### **Descrição**

Quem: Ouvidor Setorial

Como: **Portões SIM NÃO 1.1.1.4 Fazer Manifestação Presencial/Telefone**

<span id="page-4-0"></span>**Descrição**

Quem: Manifestante

Como:

1 - Dirigir-se à CGE - Controladoria e Ouvidoria Geral do Estado do Ceará/OUVIDORIA à Av. Gal Afonso Albuquerque Lima - Edifício SEPLAG - 2º Andar - 60.822-325 - Cambeba, Fortaleza/Ce. Ou entrar em contato por meio do telefone: (085) 3101-3478

2 - Relatar a demanda ao ouvidor setorial, que deve conter informações necessárias e suficientes para sua apuração.

<span id="page-4-1"></span>**1.1.1.5 Registrar Manifestação**

**Descrição**

Quem: Ouvidor Setorial

Como:

1 - Caso a demanda tenha sido enviada por Carta, E-mail ou Telefone, acessar a Plataforma Ceará Transparente, por meio do endereço eletrônico www.cearatransparente.ce.gov.br;

2 - Preencher os campos do Ceará Transparente:

2.1 - Selecionar o Tipo do perfil (Pessoa Física, Pessoa Jurídica ou Pessoa Anônima);

2.1.1 - Caso o campo selecionado seja Pessoa Física informar:

a) Nome completo \*

- b) Nome social
- c) Gênero
- d) Tipo de documento de identificação
- e) Número do documento de identificação
- O campo "a" é obrigatório.
- 2.1.2 Caso o campo selecionado seja Pessoa Jurídica informar:
- a) Razão social \*
- b) Número do CNPJ
- O campo "a" é obrigatório.
- 2.1.3 Caso o campo selecionado seja Pessoa Anônima informar:
- a) e-mail, se possível.
- 2.2 Descrever a manifestação informando:
- a) Tipo da manifestação (Reclamação, Denúncia, Elogio, Sugestão e Solicitação)

b) Órgão responsável pela apuração da manifestação. Quando o manifestante não tiver conhecimento acerca do órgão responsável deverá marcar "Não sei qual é o órgão responsável".

c) Descrição da manifestação

Caso o manifestante tenha indicado que a manifestação é urgente, clicar no quadro correspondente.

- O campo "c" é obrigatório.
- 2.3 Classificar a manifestação selecionando:
- a) Assunto \*
- b) Subassunto
- c) Unidade administrativa responsável pela apuração da manifestação\*
- d) Subunidade da unidade administrativa

e) Programa orçamentário pertinente ao assunto da demanda \*

f) Tipo de serviço (Selecionar uma especificação do assunto demandado)

Caso a demanda não seja de competência do Poder Executivo Estadual, marcar a opção de "Não compete ao Poder Executivo Estadual".

2.4 - Caso o manifestante tenha encaminhado algum documento, incluir no campo "ANEXO".

2.5 - Informações de contato: Indicar como o manifestante gostaria de receber a resposta e informar os campos abaixo:

a) E-mail

b) Telefone 1

c) Telefone 2

d) CEP

e) Estado

f) Município

g) Rua/Av.

h) Número

i) Bairro

j) Complemento

k) Perfil Twitter

l) Perfil Facebook

m) Perfil Instagram

2.6 - Informa o local da ocorrência preenchendo os seguintes campos:

a) CEP

b) Estado

c) Município

d) Rua/Av.

e) Número

f) Bairro

g) Complemento

A informação de como o manifestante gostaria de receber a resposta é obrigatória, exceto nos casos de anonimato.

2.7 - Clicar no botão "Salvar Manifestação".

Ferramenta:

Plataforma Ceará Transparente

<span id="page-7-0"></span>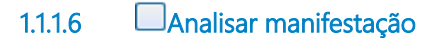

#### **Descrição**

Quem: Ouvidor Setorial

Como:

1 - Caso a demanda tenha sido registrada pelo manifestante, na Plataforma Ceará Transparente, analisar os campos

1.1 - Descrição da manifestação verificando se os campos a seguir foram devidamente preenchidos.

a) Tipo da manifestação (Reclamação, Denúncia, Elogio, Sugestão e Solicitação)

b) Órgão responsável pela apuração da manifestação. Quando o manifestante não tiver conhecimento acerca do órgão responsável deverá marcar "Não sei qual é o órgão responsável".

c) Descrição da manifestação

1.2 - Verificar se o manifestante classificou devidamente a sua demanda respondendo os campos:

a) Assunto \*

b) Subassunto

c) Unidade administrativa responsável pela apuração da manifestação\*

d) Subunidade da unidade administrativa

e) Programa orçamentário pertinente ao assunto da demanda \*

f) Tipo de serviço (Selecionar uma especificação do assunto demandado)

1.3 - Caso o manifestante tenha encaminhado algum documento, analisar o anexo.

Caso a demanda não seja de competência do Poder Executivo Estadual, marcar a opção de "Não compete ao Poder Executivo Estadual".

2 - Caso o manifestante tenha cometido alguma falha ao classificar a demanda, corrigi-la.

2.1 - Se a falha for na classificação do Poder responsável pela demanda

a) Selecionar a Aba Classificação

b) Caso esteja classificada, clicar em "Editar Classificação" e em seguida marcar o botão "Não compete ao Poder Executivo Estadual" e clicar em "Salvar Alterações";

c) Caso não esteja classificada clicar em "Classificar Manifestação", marcar o botão "Não compete ao Poder Executivo Estadual" e clicar em "Salvar Alterações";

Ferramenta:

Plataforma Ceará Transparente

<span id="page-8-0"></span>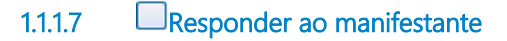

#### **Descrição**

Quem: Ouvidor Setorial

Como:

1 - Caso a demanda tenha sido recebida presencialmente, informar ao manifestante que não compete ao Poder Executivo Estadual e indicar, quando possível, a que órgão ele deverá se dirigir para resolver a sua demanda.

2 - Qualquer que seja a forma de registro da demanda, responder ao manifestante, acessando a Plataforma Ceará Transparente, por meio do endereço eletrônico www.cearatransparente.ce.gov.br;

2.1 - Selecionar a Aba Respostas e preencher os seguintes campos:

a) Percepção após o procedimento de apuração preliminar - Clicar na opção "Não compete ao Poder Executivo Estadual"

b) Tipo de resposta - Clicar na opção "Resposta Final"

c) Inserir resposta indicando, quando possível, a que órgão ele deverá se dirigir para resolver a sua demanda.

- d) Usar modelo de resposta
- e) Adicionar anexo, caso necessário.
- 2.2 Clicar em "Enviar resposta".

 3 - Caso o manifestante tenha optado por receber a sua resposta por Carta, esta deverá ser elaborada e assinada pelo Ouvidor Setorial, sendo digitalizada e inserida como anexo da manifestação. Após esse procedimento, a carta deverá ser encaminhada para postagem junto aos correios.

4 - Caso o manifestante tenha optado por receber a sua resposta por E-mail, elaborar E-mail com a resposta da demanda.

Ferramenta:

Plataforma Ceará Transparente

<span id="page-9-0"></span>**1.1.1.8 Receber resposta final**

**Descrição**

Quem: Manifestante

Como:

1. Acessar a Plataforma Ceará Transparente, por meio do endereço eletrônico www.cearatransparente.ce.gov.br;

1.1 Inserir o número do protocolo e a senha ou o perfil do usuário e a senha;

1.2 Tomar ciência da resposta.

2. Caso a demanda tenha sido enviada por e-mail, acessá-lo e tomar conhecimento.

3. Caso a demanda tenha sido enviada por carta, ao recebê-la, tomar conhecimento.

4. Caso a escolha da resposta seja presencial, acessar a Plataforma Ceará Transparente com informações referentes à data e ao horário em que o(a) manifestante deverá se dirigir ao órgão para o recebimento da resposta.

Ferramenta:

Carta

Correio eletrônico

Plataforma Ceará Transparente

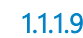

<span id="page-10-0"></span>**1.1.1.9 Registrar manifestação** 

**Descrição**

Quem: Manifestante

Como:

1 - Acessar a Plataforma Ceará Transparente, por meio do endereço eletrônico www.cearatransparente.ce.gov.br;

2 - Preencher os campos do Ceará Transparente:

- 2.1 Selecionar o Tipo do perfil (Pessoa Física, Pessoa Jurídica ou Pessoa Anônima);
- 2.1.1 Caso o campo selecionado seja Pessoa Física informar:
- a) Nome completo \*
- b) Nome social
- c) Gênero
- d) Tipo de documento de identificação
- e) Número do documento de identificação
- O campo "a" é obrigatório.
- 2.1.2 Caso o campo selecionado seja Pessoa Jurídica informar:
- a) Razão social \*
- b) Número do CNPJ
- O campo "a" é obrigatório.
- 2.1.3 Caso o campo selecionado seja Pessoa Anônima informar:
- a) e-mail
- 2.2 Descrever a manifestação informando:

a) Tipo da manifestação (Reclamação, Denúncia, Elogio, Sugestão e Solicitação)

b) Órgão responsável pela apuração da manifestação. Quando o manifestante não tiver conhecimento acerca do órgão responsável deverá marcar "Não sei qual é o órgão responsável".

c) Descrição da manifestação

o manifestante poderá classificar a manifestação como urgente clicando no quadro correspondente.

O campo "c" é obrigatório.

2.3 - Classificar a manifestação selecionando:

a) Assunto \*

b) Subassunto

c) Unidade administrativa responsável pela apuração da manifestação\*

d) Subunidade da unidade administrativa

e) Programa orçamentário pertinente ao assunto da demanda \*

f) Tipo de serviço (Selecionar uma especificação do assunto demandado)

Essas informações não são obrigatórias, podendo inclusive o manifestante declarar "Não sei a clasificação".

O manifestante poderá marcar a opção de "Não compete ao Poder Executivo Estadual".

2.4 - Caso o cidadão julgue necessário é possível incluir documento complementar no campo "ANEXO".

2.5 - Informações de contato:

a) E-mail

b) Telefone 1

c) Telefone 2

d) CEP

e) Estado

f) Município

g) Rua/Av.

h) Número

i) Bairro

j) Complemento

k) Perfil Twitter

l) Perfil Facebook

#### m) Perfil Instagram

O campo "Como você gostaria de receber a resposta? " é obrigatório, bem como as informações decorrentes dessa escolha.

2.6 - Informa o local da ocorrência preenchendo os seguintes campos:

a) CEP

b) Estado

c) Município

d) Rua/Av.

e) Número

f) Bairro

g) Complemento

2.7 - Clicar no botão "Salvar Manifestação".

<span id="page-13-0"></span>**1.1.1.10 Analisar**

### **Descrição**

Quem: Ouvidor Setorial

Como:

1 - Verificar se a Ouvidoria Setorial dispõe de informações suficientes para responder a demanda.

## <span id="page-14-0"></span>**1.1.1.11 Analisar e responder a manifestação**

#### **Descrição**

Quem: Coordenador

#### Como:

1 - Acessar a Plataforma Ceará Transparente, por meio do endereço eletrônico www.cearatransparente.ce.gov.br;

1.1 - Selecionar a aba "Respostas" e preencher os seguintes campos:

1.2 - No item "Conteúdo" redigir o texto com a resposta.

1.3 - Clicar em "Gravar".

Ferramenta:

Plataforma Ceará Transparente

<span id="page-14-1"></span>**1.1.1.12 Solicitar prorrogação junto a Ouvidoria Setorial**

#### **Descrição**

Quem: Coordenador

#### Como:

1. Acessar a Plataforma Ceará Transparente, acessada por meio do endereço eletrônico www.cearatransparente.ce.gov.br;

1.1 Clicar em na aba Comentários;

1.2 No espaço destinado a "Cometários internos" digitar a solicitação, caso necessário adicionar anexo;

1.3 Clicar em "Inserir comentário interno".

Ferramenta:

Plataforma Ceará Transparente

<span id="page-15-0"></span>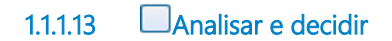

#### **Descrição**

Quem: Ouvidor Setorial

Como:

1 - Acessar a Plataforma Ceará Transparente, por meio do endereço eletrônico www.cearatransparente.ce.gov.br;

1.1 - Selecionar a Aba "Comentários", analisar a justificativa da área para prorrogação de prazo, responder à área, clicando no botão "Inserir comentário interno";

1.2 - Caso a resposta da prorrogação de prazo seja positiva, seleciona-se a Aba "Ouvidorias e áreas" e em seguida clica no botão "Encaminhar para área interna";

1.2.1 - No campo "Áreas internas envolvidas", deletar o encaminhamento realizado anteriormente e reencaminhar a manifestação para a área responsável pela apuração. Em seguida clicar no botão "Salvar Alterações".

Ferramenta:

Plataforma Ceará Transparente

<span id="page-15-1"></span>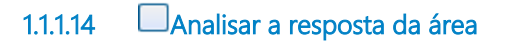

**Descrição**

Quem: Ouvidor Setorial

Como:

1 - Acessar a Plataforma Ceará Transparente, por meio do endereço eletrônico www.cearatransparente.ce.gov.br;

1.1 - Selecionar a Aba Respostas e analisar o posicionamento da área, observando a clareza e a fundamentação da resposta.

Ferramenta:

Plataforma Ceará Transparente

<span id="page-16-0"></span>**1.1.1.15 Aprovar e finalizar resposta** 

#### **Descrição**

Quem: Ouvidor Setorial

Como:

1 - Acessar a Plataforma Ceará Transparente, por meio do endereço eletrônico www.cearatransparente.ce.gov.br;

1.1 - Selecionar a Aba Respostas e clicar no botão "Aprovar".

2 - Após aprovação no campo "Percepção após procedimento de apuração preliminar", selecionar uma das opções:

- 2.1 Aguardando resultado de apuração;
- 2.2 Demanda improcedente;
- 2.3 Demanda procedente;
- 2.4 Não compete ao Poder Executivo Estadual;
- 2.5 Não foi possível constatar;
- 2.6 Parcialmente procedente.

3. Na opção tipo de resposta, selecionar:

3.1 Resposta parcial;

3.2 Resposta final.

4. Caso a solictação tenha sido por meio de carta, elaborar carta com a resposta da demanda. A Carta deverá ser elaborada e assinada pelo Ouvidor Setorial e digitalizada.

4.1 Clicar em adicionar anexo e inserir a carta resposta.

4.2 Nas demais formas de encaminhamento da demanda é possível anexar arquivo.

5. Clicar em enviar resposta.

6. Caso o manifestante tenha utilizado e-mail como meio de entrada, elaborar e-mail com a resposta da demanda e encaminhar.

6.1 Clicar em adicionar anexo e inserir o e-mail resposta.

Ferramenta:

Plataforma Ceará Transparente

<span id="page-17-0"></span>**1.1.1.16 Devolver a manifestação à área competente para ajuste**

#### **Descrição**

Quem: Ouvidor Setorial

Como:

1 - Acessar a Plataforma Ceará Transparente, por meio do endereço eletrônico www.cearatransparente.ce.gov.br;

1.1 - Selecionar a Aba Resposta e relatar os motivos da devolução;

1.2 - Clicar no botão "Devolver".

Ferramenta:

Plataforma Ceará Transparente.

# <span id="page-18-0"></span>**1.1.1.17 Responder a manifestação**

#### **Descrição**

Quem: Ouvidor Setorial

#### Como:

1 - Acessar a Plataforma Ceará Transparente, por meio do endereço eletrônico www.cearatransparente.ce.gov.br;

- 1.1 Selecionar a aba "Respostas" e preencher os seguintes campos:
- a) Percepção após o procedimento de apuração preliminar Clicar na opção "Demanda procedente"
- b) Tipo de resposta Clicar na opção "Final" ou "Parcial", dependendo da situação da apuração.
- c) Inserir resposta
- d) Adicionar anexo, caso necessário.
- 1.2 Clicar em "Enviar resposta".
- 2 Caso julgue pertinente salvar modelos de respostas proceder da seguinte forma:

2.1 - Acessar o ícone "Banco de Respostas"

2.2. - Clicar em "Nova Resposta"

2.3 - No item "Nome" Escolher o nome que você gostaria que a resposta fosse salva.

2.4 - No item "Conteúdo" redigir o texto com a resposta.

2.5 - Clicar em "Gravar".

3 - Caso o manifestante tenha selecionado a resposta por carta, elaborar carta com a resposta da demanda.

3.1 - A Carta deverá ser elaborada e assinada pelo Ouvidor Setorial, sendo digitalizada e inserida como anexo da manifestação na Plataforma Ceará Transparente.

3.2 - Após esse procedimento, a manifestação poderá ser finalizada e a carta ser encaminhada para postagem junto aos correios.

4 - Caso o manifestante tenha selecionado a resposta por E-mail, elaborar E-mail com a resposta da demanda.

Ferramenta:

Plataforma Ceará Transparente

<span id="page-19-0"></span>**1.1.1.18 Encaminhar solicitação**

#### **Descrição**

Quem: Ouvidor Setorial

Como:

1 - Acessar a Plataforma Ceará Transparente, acessada por meio do endereço eletrônico www.cearatransparente.ce.gov.br;

1.1 - Selecionar a Aba "Comentários", analisar a justificativa da área para prorrogação de prazo, clicar no botão "Inserir comentário interno".

2 - Caso a resposta da prorrogação de prazo seja plausível, seleciona-se a Aba "Informações básicas" e em seguida clica no botão "Solicitar prorrogação";

2.1 - Preencher o campo "Justificativa" e em seguida clicar no botão "Enviar solicitação" a Direção Superior, caso a solicitação tenha até 30 dias ou a COUVI caso tenha mais de 30 dias.

Ferramenta:

Plataforma Ceará Transparente

# <span id="page-20-0"></span>**1.1.1.19 Analisar Solicitação de prorrogação**

#### **Descrição**

Quem: Secretário Executivo de Planejamento e Gestão Interna

Como:

1 - Analisar a viabilidade da solicitação.

2 - Decidir.

Ferramenta:

Plataforma Ceará Transparente.

<span id="page-20-1"></span>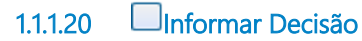

#### **Descrição**

Quem: Ouvidor Setorial

#### Como:

1 - Acessar a Plataforma Ceará Transparente, acessada por meio do endereço eletrônico www.cearatransparente.ce.gov.br;

1.1 - Selecionar a Aba "Comentários", Informar decisão da Gestão Superior, clicar no botão "Inserir comentário interno".

Ferramenta:

Plataforma Ceará Transparente

# <span id="page-21-0"></span>**1.1.1.21 Analisar pedido de prorrogação**

#### **Descrição**

Quem: Coordenador

Como:

1 - Analisar a viabilidade da solicitação.

2 - Decidir.

Ferramenta:

Plataforma Ceará Transparente.

<span id="page-21-1"></span>**1.1.1.22 Compartilhar manifestação** 

#### **Descrição**

Quem: Ouvidor Setorial

#### Como:

1 - Acessar a Plataforma Ceará Transparente, por meio do endereço eletrônico www.cearatransparente.ce.gov.br;

1.1 - Selecionar a Aba "Ouvidorias e àreas" e em seguida clicar no botão "Compartilhar com outra ouvidoria";

1.1.1 - clicar no botão "Adicionar nova ouvidoria", preencher os campos "Selecionar o órgão responsável" e "Informar o motivo" e em seguida clicar em "Salvar e Compartilhar".

Ferramenta:

Plataforma Ceará Transparente

<span id="page-22-0"></span>**1.1.1.23 Transferir à Ouvidoria Setorial Responsável**

#### **Descrição**

Quem: Ouvidor Setorial

Como:

1 - Acessar a Plataforma Ceará Transparente, por meio do endereço eletrônico www.cearatransparente.ce.gov.br;

2 - Clicar na aba "[Ouvidorias e áreas" e posteriormente em "Transferir para Outra Ouvidoria";](https://cearatransparente.ce.gov.br/operator/tickets/1639394?locale=pt-BR#tabs-areas) 

3 - Selecionar a ouvidoria Setorial competente e informar o motivo da transferência;

4 - Salvar as alterações.

Observação:

A Transferência deve ser realizada no prazo máximo de 5 dias a contar da data do registro da manifestação.

Ferramenta:

Plataforma Ceará Transparente

<span id="page-23-0"></span>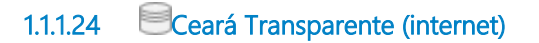

### **Descrição**

Ao registrar a manifestação na Plataforma Ceará Transparente, acessada por meio do endereço eletrônico [www.cearatransparente.ce.gov.br:](http://www.cearatransparente.ce.gov.br/)

1 - Dispara-se e-mail para o cidadão com protocolo e senha para acesso ao sistema.

2 - Monitorar o tempo para resposta à manifestação.